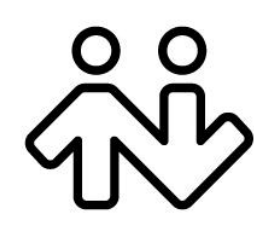

## **Bria 3 Provisioning Guide** *OEM Deployments*

CounterPath Corporation. Suite 300, One Bentall Centre 505 Burrard Street Box 95 Vancouver BC V7X 1M3 Tel: 1.604.320.3344 sales@counterpath.com www.counterpath.com

© May 2011

This document contains information proprietary to CounterPath Corporation, and shall not be used for engineering, design, procurement, or manufacture, in whole or in part, without the consent of CounterPath Corporation.

Counterpath and the  $\bigotimes_{k=0}^{8}$  logo are trademarks of Counterpath Corporation

CounterPath makes no warranty regarding the content of this document, including—but not limited to—implied warranties of fitness for any particular purpose.

In no case will CounterPath or persons involved in the production of this documented material be liable for any incidental, indirect or otherwise consequential damage or loss that may result after the use of this publication.

This manual corresponds to version 3.2 of Bria 3.

Microsoft Windows is a registered trademark of the Microsoft group of companies. MySQL is a registered trademark of MySQL AB in the United States, the European Union and other countries. Linux is a registered trademark of Linus Torvalds in the U.S. and other countries. Debian is a registered trademark of Software in the Public Interest, Inc. Apache is a trademark of The Apache Software Foundation. Pentium 4 is a registered trademark of Intel, Corp.

### **Contents**

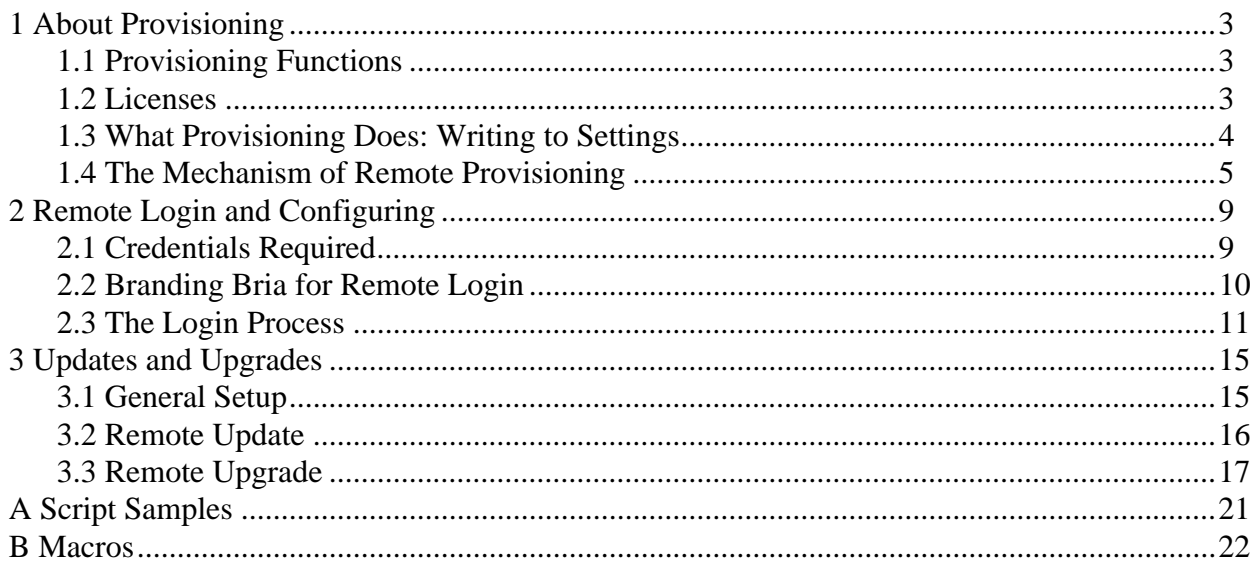

## About this Manual

This manual describes the *mechanism* of remote login/provisioning. It describes how to set up a server (or servers) for the remote login and optionally the remote provisioning, remote update and remote upgrade features of Bria:

- Remote login controls access to the application; the softphone will not start until the user has logged in.
- Remote provisioning lets you configure the softphone remotely as part of the login process.
- Remote update lets you change the configuration of a given deployment of Bria at runtime (after user has successfully logged in).
- Remote upgrade lets you deploy upgrades of the software remotely.

This provisioning process applies, with very minor exceptions, to all Bria clients: Bria 3 *for Windows*, Bria 3 *for Mac*, and Bria 3 *for Linux*.

#### **Intended Audience**

This manual is intended for:

Service providers who have purchased a branded and/or customized version of Bria.

This manual is intended to be read in conjunction with:

• "Bria 3 Configuration Guide - OEM Deployments"which describes the features that can be configured through remote provisioning.

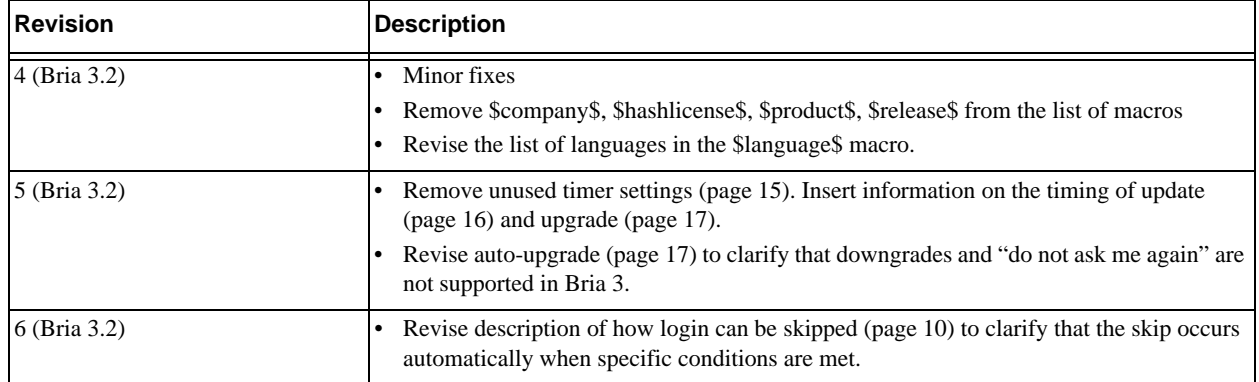

#### **Change Log**

## <span id="page-6-0"></span>1 About Provisioning

### <span id="page-6-1"></span>1.1 Provisioning Functions

Bria provisioning includes the following features:

**Login:** Controlling access to the VoIP service through a remote login.

**License key provisioning:** The ability to provide a license key remotely. See below.

**Feature provisioning:** Updating the Bria configuration (changing the factory defaults). Bria can be configured differently for each user. This feature is optional and is handled as part of the remote login process or separately through remote update [\(page 16](#page-19-0)).

**Upgrade:** Providing upgrades to the executable by making new versions of Bria available to each Bria installation to download. This feature is optional.

### <span id="page-6-2"></span>1.2 Licenses

When you obtain Bria, you purchase a license with a specified number of seats.

#### **Scope of Licenses**

A license can be shared by users on the same computer if the users are using the Windows administrator or regular user accounts. However, a user who uses this computer with the Windows guest account and starts Bria will automatically draw down the license count (assuming that a license key has already been entered).

#### **Drawing Down of Licenses**

Each time a user enters the license key, the license count is drawn down on the CounterPath license database. When the count is drawn down to 0, then the next time the key is entered, an error message appears for that user.

You can either increase your license count or revoke unused seats. To revoke seats, go to www.counterpath.com, click the Store link, click the Your Account link, and log in.

As described above, use of a Windows guest account draws down the license count. Therefore, if you seem to have drawn down more license counts than expected, the problem may be that one or more guests have used seats. You can request that CounterPath revoke these licenses in order to reinstate the number of seats actually in use.

#### **Provisioning and Managing Licenses**

Remote login lets you provision the license at initial login, then manage the license at further logins, as desired. See [page 12](#page-15-0) for more details.

#### **Setting up your Service for the Licensing Server**

Periodically, Bria connects to CounterPath's license server in order to verify that a valid license is being used. Therefore, at all times, Bria will need to have an internet connection.

Bria connects to https://secure.counterpath.com via port 443; make sure your firewall allows this HTTPS traffic to this URL. In addition, if you have explicitly set a web proxy (Start > Control Panel > Internet Options > Connections) then Bria will use this proxy; make sure the proxy allows this traffic.

### <span id="page-7-0"></span>1.3 What Provisioning Does: Writing to Settings

Each provisioning function involves writing to settings stored on the Bria computer. These settings control the behavior of various features of Bria. For example, a successful login request will result in the creation of new settings representing the account. A remote update may result in changing the value of existing settings.

For detailed information on settings and the features they control, see "Bria 3 Configuration Guide - OEM Deployments".

### 1.3.1 Provisioned Settings Overwrite GUI Settings

Settings are assigned values in several ways:

- A setting has a default "factory" value.
- Some settings can be changed by the user on the GUI.
- Remote provisioning lets you can change the value of any setting.

At startup, the factory values are loaded, then the user overrides are loaded (overwriting factory values), and finally values that you send through the provisioning response are loaded (overwriting factory or user values). At shutdown, the current user overrides and provisioning overrides are persisted to the user file.

Keep in mind that provisioned settings override user settings. A user may complain that they change a value on the GUI but each time they restart Bria, their changes are lost: you are probably overwriting their value when you provision.

The Bria Settings reference documentation (a Microsoft® Excel® document) includes a column that identifies settings that are represented on the softphone GUI.

### 1.3.2 Syntax of Settings

Each setting has a fully qualified name: <domain>:<section>:<setting>

For example, proxies:proxy0:register.

The syntax for setting values via provisioning is:

```
<domain>:<section>:<setting>=<"value">
```
For example, proxies: proxy0: domain="domainA.com"

- The value of the variable must appear in double quotes.
- Always a string. True is represented by "true" or "1". False is represented by "false" or "0".
- The Bria process that interprets the settings ignores the case of the value (uppercase or lowercase), except for literals such as display names.

### <span id="page-8-0"></span>1.4 The Mechanism of Remote Provisioning

Each remote provisioning service involves an exchange between the login server and an individual Bria client. The exchange is performed over HTTP or HTTPS.

### 1.4.1 Servers

You must deploy servers to handle the provisioning requests:

- The "login server": a server to handle login requests. This server is simply a web server that, at a minimum, can serve one plaintext or XML file.
- The "update server": a server to handle remote update, if you decide to implement remote updates.
- The "upgrade executable server": a server to handle remote upgrades of the Bria application, if you decide to implement remote upgrades.

These server roles may in fact all be deployed on the same physical server: that is your decision.

The URLs for these servers are specified as follows:

- The login server is either set in your brand, discovered through DHCP, or manually entered by the user on the Login dialog. See "Login Profiles" on page 10.
- The update server and upgrade executable server (if they are being used) are either set in your brand, or you set them by including them in the provisioning response that you send when the user logs in.

### 1.4.2 Bria-to-Server Exchange

The exchange between Bria and the appropriate server involves the following:

- When the appropriate trigger occurs, Bria sends an HTTP or HTTPS request to the server. For login, the trigger is the user pressing OK on the Bria login dialog. For remote upgrade, the trigger is startup of the softphone.
- The server responds.
- Bria reads the response and takes the appropriate action: starts the softphone and registers with the SIP proxy, or finds and installs the upgrade.

#### <span id="page-8-1"></span>**Use of Scripts and Macros**

You may want to run an appropriate script on the given web server, to provide the information required by Bria. To run a script, include it in the URL for that server.

Running scripts usually requires information about the user's deployment. The URL for the appropriate server can include macros. When Bria contacts the server, it replaces the macros with the real data and includes this information in the HTTPS request.

Your script must understand the names assigned to the macros.

For example a URL of:

https://mycustomloginserver.com/login.php?platform=\$platform\$&lic=\$license\$

might become this POST used to log in the user:

https://mycustomloginserver.com/login.php

-------------------------------------------------------------------------------------- Username=21187 Password=rosebud platform=win32 lic=d3874ihfd8t23975v1iu5182ruity3iusapor236u545uye0r9qwjj

Note that "Username" and "Password" (with initial capitals) are always sent in a login POST; the URL does not have to include macros for this data.

See ["Script Samples" on page 21](#page-24-0) for samples of some of the scripts that are mentioned in this manual.

See ["Macros" on page 22](#page-25-0) for a list of macros that Bria supports.

### 1.4.3 Communication Mechanism

All communications between Bria and the login server are performed over HTTP or HTTPS, as follows:

- Custom login uses POST.
- Remote update and remote upgrade use GET.

The remote provisioning mechanism does not support redirect.

If using HTTPS, you need a trusted certificate (not self-signed). Bria will only accept certificates whose authenticity can be verified through the trust chain.

### 1.4.4 Data Format

All the data included in the GET or POST response is in a specific format. This format is similar to that of Microsoft<sup>®</sup> Windows<sup>®</sup>.ini files.

The information is organized into three portions, which must appear in this order:

- [DATA]
- [SETTINGS]
- [##MEMORY##]

#### **Example**

[DATA] Success=1 [SETTINGS] proxies:proxy0:display\_name="Kokila Perera" proxies:proxy0:enabled="1" proxies:proxy0:username="6045550008" proxies:proxy0:password="dfher43d89dhferuieo98375uy8" proxies:proxy0:domain="domainA.com"

#### **[DATA]**

This section contains the response to requests:

Success=<value>, a boolean. This data is required.

Failure=<message>, which is optional if the success is 0. For login, the string you enter here will be displayed in the Login dialog.

#### **[SETTINGS]**

This section contains settings to be written to persistent memory. The values will be used immediately.

At shutdown, these settings will be written to the local settings file on the Bria computer.

#### **[##MEMORY##]**

This section contains settings to be written to non-persistent memory. The values will be used immediately, but only for the current session.

At shutdown, these settings will not be written to the local settings file.

#### **CRLF**

The response must end with a CRLF. If this is missing, the last line of the response is ignored.

#### **Handling and Encryption of Passwords**

All "password" settings in any domain/section are handled as follows:

- Bria does not interpret passwords in any way, so the value the login server passes to Bria can be encrypted.
- Bria encrypts the value before storing it, regardless of whether or not it is already encrypted. When a stored value is read in order to pass it to the login server, it is first decrypted.
- When a password that the user has entered into a dialog is then passed to the login server, Bria does not encrypt the value.

### 1.4.5 Example of an Implementation

The hardware requirements of the login server depend on what the server will do. If it will have a complicated backend database and processing in order to retrieve the settings that are to be provisioned, then the server should be of higher processing capabilities. Regardless, the login server is simply a web server and it only needs to serve one file for provisioning; this file is in plaintext or XML format.

The login server could be a Linux® machine with an Apache™ web server or a Microsoft® Windows® machine with an IIS web server.

For their internal deployment, CounterPath uses Debian® Linux with Apache version 2. The login server is a Pentium® 4 with 3GHz processor. This server scales to thousands of requests per second. CounterPath uses the internal database of the SIP proxy (this can be a MySQL® database) which contains all usernames and passwords. The provisioning response is constructed based on login information retrieved from Bria via the login PHP script.

## <span id="page-12-0"></span>2 Remote Login and Configuring

### <span id="page-12-1"></span>2.1 Credentials Required

#### **Login Credentials**

Login refers to the process of signing into the VoIP service via your login server. The Bria user must enter login credentials – login name and login password – in order to access Bria.

Login credentials are written to the settings file only if the "Remember" boxes on the dialog are checked.

Login credentials cannot be changed through provisioning.

#### **SIP and XMPP Account Credentials**

SIP account credentials allow the user to register for your VoIP service; they are known to your SIP registrar. The SIP account credentials are user name, password, and the authorization user name (used only if required by your network).

The XMPP account credentials allow the user to access the XMPP server; they are known to the XMPP server. These credentials are user name and password.

Account credentials are sent down to Bria by your login server in the login response. Bria writes the credentials to the settings file on the Bria computer.

These credentials are represented in Bria by settings in the proxies domain. For more information on these settings, see the Bria Settings list.

#### **Providing Credentials**

When setting up a new user, give the user their login credentials, outside of Bria. You do not give the user the account credentials; instead, these credentials will be sent down through provisioning.

- The account user name and login user name can be identical or different.
	- The login user name is meaningful to the user (for example, their own name).
	- The account user name follows the syntax for your accounts it may be a number or words.
- The account password and the login password are typically different for security reasons.
	- The login password should not be encrypted, because the user will enter it manually.
	- The account password does not have to be human-readable.

### <span id="page-13-0"></span>2.2 Branding Bria for Remote Login

### 2.2.1 Login Profiles

There are three remote login profiles, each with a different way of specifying the URL of the login server. Choose the profile you want to use in your brand:

- DHCP profile. Bria detects the login server URL using DHCP discovery.
- Manual Configuration profile. The user enters the login server URL on the Login dialog.
- Hard-coded URL profile.Your brand of Bria is hard-coded with the login server URL. With this profile, if you change the URL, you must request a new brand of Bria.

Once Bria has obtained the login server URL, the login process is the same for all profiles.

### 2.2.2 Skipping Login

There are two situations in which login may fail:

- The login server cannot be reached.
- The login server can be reached but the user enters the wrong login credentials.

Bria can be configured to allow the login to be skipped in the first situation. Login can never be skipped in the second situation.

#### **An Unreachable Login Server**

The server may be unreachable because:

- Bria does not have the login server URL. For example, the DHCP profile is being used but the user is not in the office (meaning that Bria is not on the network where the required DHCP data is located).
- Bria has the login server URL but cannot connect to that server. For example, the Manual Configuration profile is being used but the login server is offline (perhaps for maintenance).

Login skip is allowed in these situations if the user has already successfully logged in at least once. Login skip is not allowed at the initial login. Skip login occurs silently (the user is not prompted to skip) if the login attempt fails. When login is skipped, Bria uses the account credentials and other settings that are stored on the Bria computer.

You must decide if you want to support login skip. Typically:

- If you are using the DHCP profile, you will want to support it.
- For other profiles, you may want to support it if the login server is unreliable or cannot be reached from the internet.

### <span id="page-14-0"></span>2.3 The Login Process

The login procedure is identical for all remote login profiles. The login server must be set up to handle the following procedure.

### <span id="page-14-1"></span>2.3.1 The Login Procedure Is Invoked

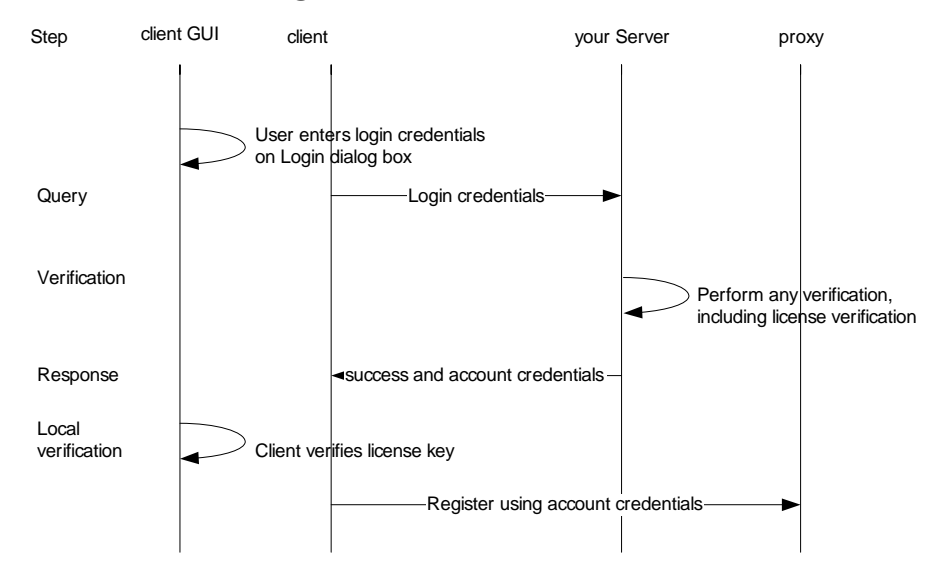

### 2.3.2 Login Procedure Is Invoked

The Log dialog is displayed. (You can speak to your account representative about customizing the login dialog.) The user enters the required information and presses Login.

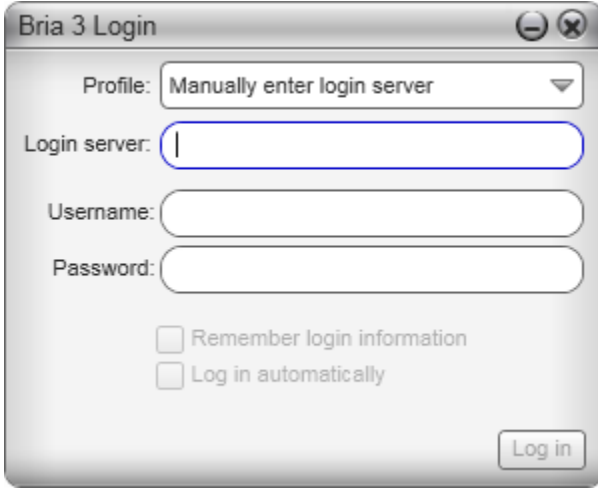

### 2.3.3 Query Step

Bria sends the data from the Login dialog. The data is encoded application/x-www-form-urlencoded.

The data is sent to the login server (the server specified in feature:custom\_login:server) in an HTTP POST. The value will be blank if the branded Login dialog does not include the corresponding field; this is not an error.

For example a URL of

https://mycustomloginserver.com/login.php?platform=\$platform\$&cid=\$computerid\$

might become this POST used to log in the user:

https://mycustomloginserver.com/login.php --------------------------------------------------------------------------------------

Username=21187 Password=rosebud platform=win32 cid=d3874ihfd8t23975v1iu5182ruity3iusapor236u545uye0r9qwjj

where:

- "Username" and "Password" (with initial capitals) are always sent in a login POST; the URL does not have to include macros for this data.
- platform and computerid are macros used by the login script; see ["Use of Scripts and Macros" on page 5](#page-8-1) and see [page 22](#page-25-0) for a list of macros.

#### <span id="page-15-0"></span>**License Key Management**

You may want to maintain license key information such as the distribution of licenses to users and computers.

To help you maintain this information, you can capture data by including the appropriate macro in the login URL.

The key information that you should maintain is the username and the computer ID. Capturing the computer ID lets you match the license key information you maintain with the license key information on the CounterPath Store.

For example, when a user logs on, you can use the username and computer ID to determine whether or not you need to send down a license key in the provisioning response: Is this a valid user? Is there already a license key on this computer? If you decide yes, then you can add the username and the computer ID to your database.

As another example, if some users log on at various computers and you have a policy that a user can draw down a maximum of 3 keys, then capturing the combination of the username and computer ID lets you implement that policy.

Finally, if you revoke the license keys for a user who is no longer valid, you can go to your login database and look up the computer IDs associated with all the license keys that this user has obtained. You then go to the Store and revoke the licenses for these computer IDs.

### 2.3.4 Verification Step

The login server should perform any suitable verification on the sent data, according to your business rules.

Typically, this verification will include a check for the license key, using the username and computer ID, as described above. You may decide to send down a license key or (for an existing deployment) you will determine that there is no need to send down a license key.

### 2.3.5 Response Step

#### **Response Step: Failure**

If there is a problem with any of the data, your server should return failure data in the following format:

```
[DATA]
Success=0
Failure="<message>"
<CRLF>
```
#### **Response Step: Pass**

If your server can handle the request, it should return a success message and the account credentials. It can also return other settings that can be specified only at login.

Example that includes a license key being sent down to the computer:

```
[DATA]
Success=1
LicenseKey="48jey45379ryeioo8a7e934q8dhfudufoladskiuwb"
[SETTINGS]
proxies:proxy:user_name="6045550008"
[##MEMORY##]
proxies:proxy0:password="rosebud"
<CRLF>
```
where:

- Success: this line is required.
- LicenseKey: the license key for the computer. This data should be sent for a new deployment or if you want to change the existing license key.
- Settings: the username will be saved at shutdown.
- ##Memory##: the password will not be saved at shutdown.
- The response must end with a CRLF.

### 2.3.6 License Key Verification by Bria

Bria next takes one of these actions, depending on the response received from the server:

**If the response was a failure:** The Login dialog appears again. The process goes back to ["The Login](#page-14-1)  [Procedure Is Invoked" on page 11.](#page-14-1)

**If the response was a success:** Bria checks if there is a license key in the response.

- If the response includes a key, Bria validates the key and then starts.
- If the response includes a key, and validation fails, then the Enter License Key dialog appears.
- If the response does not include a license key, then Bria checks if there is already a key stored on this computer.
	- If yes, then Bria verifies that the key is valid and then starts.
	- If no, then the Enter License Key dialog appears. When the user enters the license key (obtained outside of Bria, for example in an email sent to all new customers), the Bria verifies that the entered license key is valid. If the key is valid, Bria starts.

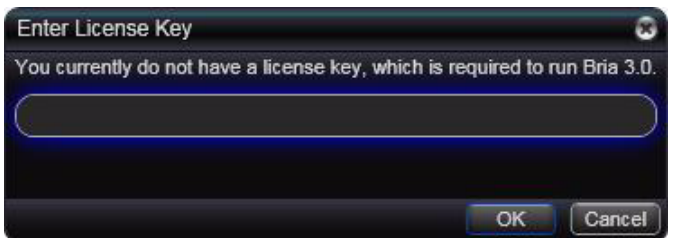

## <span id="page-18-0"></span>3 Updates and Upgrades

#### **Remote Updates**

You can configure Bria to check with the update server at specified intervals for changes to the user's settings.

#### **Remote Upgrades**

You can make software upgrades of Bria available on a web server. Bria can be set up to check with this upgrade executable server for software upgrades. If an upgrade is available, the user is prompted to download and install it.

### <span id="page-18-1"></span>3.1 General Setup

When you branded your softphone, you provided CounterPath with the values for the following settings. Keep in mind that if you later find that the values you provided are not suitable, you can change the values in the same way as you change any setting: using remote provisioning.

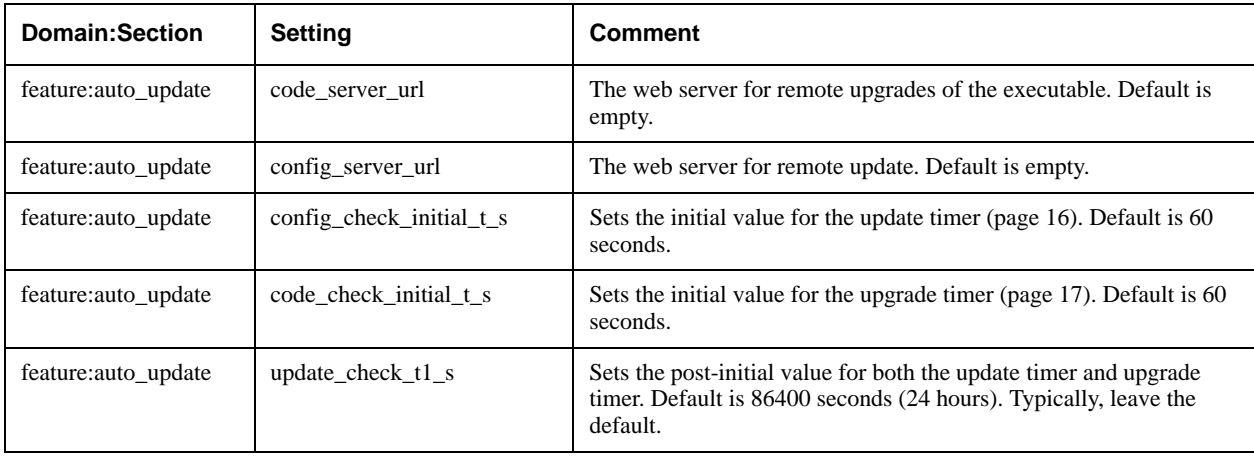

### <span id="page-19-0"></span>3.2 Remote Update

### 3.2.1 Setting Up

- Set up Bria as described on [page 15](#page-18-1).
- Set up the update server to handle the procedure described below.

### <span id="page-19-1"></span>3.2.2 Timing of Update Checks

Bria contacts the update server as follows:

- 1. Bria starts and the update timer starts using the value in config check initial t s.
- 2. When the update timer expires, Bria checks for and (if appropriate) performs an update.
- 3. The update timer is then restarted, but this time with the value in update\_check\_t1\_s. Each time the update timer expires, a check is performed again and the timer is restarted.

Note that the update timer and upgrade timer have separate initial values (separate settings) but share the same value after that: the value in update\_check\_t1\_s.

### <span id="page-19-2"></span>3.2.3 How Remote Update Is Performed

Assuming that the timers are not all set to zero, this procedure runs "in the background" for as long as Bria is running.

1. When triggered by the timer, Bria checks for remote updates by sending a GET to the update server.

For example, the value of feature: auto update: config server url might be:

https://myupdatesettingsserver.com?language=\$language\$&build=\$build\$&name=\$loginame\$

This URL could result in a GET to your web server of:

myupdatesettingsserver.com?language=en-US&build=16835&name=kperera

2. The update server must response with the following:

```
[DATA]
Success=0
<CRLF>
```
or

```
[DATA]
Success=1
[SETTINGS] 
feature:auto_update:update_check_t1_s="3600"
<CRLF>
```
where:

- success: 1=true (there are updates) or 0=false (there are no updates).
- The [SETTINGS] section contains the changed settings. See "Data Format" on page 7 for details.
- The response must end with a CRLF.

### <span id="page-20-0"></span>3.3 Remote Upgrade

### 3.3.1 Setting Up

- Set up Bria as described on [page 15](#page-18-1).
- Set up an upgrade server as follows:
	- You can use a script to include logic that determines a given deployment needs an upgrade. See below for an example. Obtain the sample upgrade script from CounterPath and modify it to suit your needs.

Or you can skip the script and manually set up your upgrade server to simply provide a success response when an upgrade is available and a failure response at other times.

- If you are using scripts, set the URL for the upgrade server to include the script and any macros (for example, the language and the build macros).
- When you want to deploy an upgrade, place the executable on the "upgrade location".

### <span id="page-20-1"></span>3.3.2 Timing of Upgrade Checks

Bria contacts the upgrade server as follows:

- 1. Bria starts and the upgrade timer starts using the value in code check initial t s.
- 2. When the upgrade timer expires, Bria checks for and (if appropriate) performs an upgrade.
- 3. The update timer is then restarted, but this time with the value in update\_check\_t1\_s. Each time the upgrade timer expires, a check is performed again and the timer is restarted.

Note that the update timer and upgrade timer have separate initial values (separate settings) but share the same value after that: the value in update check t1 s.

### <span id="page-20-2"></span>3.3.3 How Remote Upgrade Is Performed

Assuming that the timers are not all set to zero, this procedure runs "in the background" for as long as Bria is running.

#### **Bria Sends a GET**

When triggered by the timer, Bria checks for available upgrades by sending a GET to the upgrade executable server.

For example, if you are using scripts, the value of feature: auto update:code server url might be:

https://executablepgradeserver.com/exe\_upgrade.php?build=\$build\$&language=\$language&name=\$loginame\$

This URL could result in a GET to your webserver of:

https://executablepgradeserver.com/exe\_upgrade.php?build=38740&language=en-US&name=kperera

• Or if you are not using scripts, the value is simply the URL of the upgrade server:

https://executablepgradeserver.com

#### **Server Response**

The upgrade executable server must respond with the following:

```
or 
[DATA]
Success=0
<CRLF>
[DATA]
Success=1
Mandatory=1
version=60000
url=https://executableupgradeserver.com/newversion.exe
<CRLF>
```
where:

- Success: 1=true (there is an upgrade) or 0=false (there is no upgrade).
- Mandatory: 1=true. This response is optional; the default is "0". Bria handles the upgrade differently depending on this response; see below.
- version: identifies a build stamp set by Bria during build time. Bria uses this version to determine whether to prompt the user to install the upgrade; see ["Handling of the Upgrade",](#page-21-0)  [below.](#page-21-0)
- url: the absolute path to the installer software for the new version.
- The response must end with a CRLF.

The response **cannot** include a [SETTINGS] section. In other words, none of the user's current settings can be changed via this response.

If no upgrades are found, Bria will recheck periodically for available upgrades.

#### <span id="page-21-0"></span>**Handling of the Upgrade**

If an upgrade is available, Bria compares the build number of the application on the user's computer to the build number specified in the response (60000 in the above example).

- If the response has the same number, Bria does not prompt the user to download
- If the response has the *lower* number, Bria does not prompt the user to download: downgrades are not supported.
- If the response has a *higher* number, Bria prompts the user to download the upgrade.
	- If the user initiates the download, Bria will download the installer and save it to the local Bria program folder. Bria will also prompt the user to exit in order to install the new version. The user can install immediately or postpone installation.
	- If the user declines the upgrade and the upgrade is optional, Bria will enter its timing cycle and display the download prompt again at the appropriate time.
	- If the user declines a mandatory upgrade, Bria shuts down.

#### **"Install Later" Handling**

If the user declines to install the downloaded version, then the next time Bria is started the user will be prompted to install the newer version. One of the following will occur:

If the user initiates the installation, Bria will install the new (local) version.

- If the user declines, Bria will start the original version and will enter its timing cycle, displaying the download prompt again at the appropriate time.
- If the user declines with "do not ask me again", Bria will start the original version and will not prompt to install again during the session.

Bria starts the version installed most recently. The automatic check scenario will be initiated as described in the previous section. The downloaded installer will not be deleted, to enable manual rollback, if required.

# <span id="page-24-0"></span>A Script Samples

Contact CounterPath to obtain sample scripts.

These sample scripts, written in PHP, are intended to illustrate a possible implementation. They are not intended to be used without modification. You should write scripts suitable to your environment, in an appropriate scripting language.

#### **login.php**

Custom login script. Bria passes in the username and password. After verification, if the login credential is correct, the server will write the proper settings into the response and send it back to Bria.

See ["Use of Scripts and Macros" on page 5](#page-8-1) for an example that uses this script.

#### **exe\_upgrade.php**

Bria passes in the buildstamp. You may want to revise the script to also pass in the platform. It returns success is true or false, plus the URL where the upgrade of the Bria executable is located.

See ["Remote Upgrade" on page 17](#page-20-0).

## <span id="page-25-0"></span>B Macros

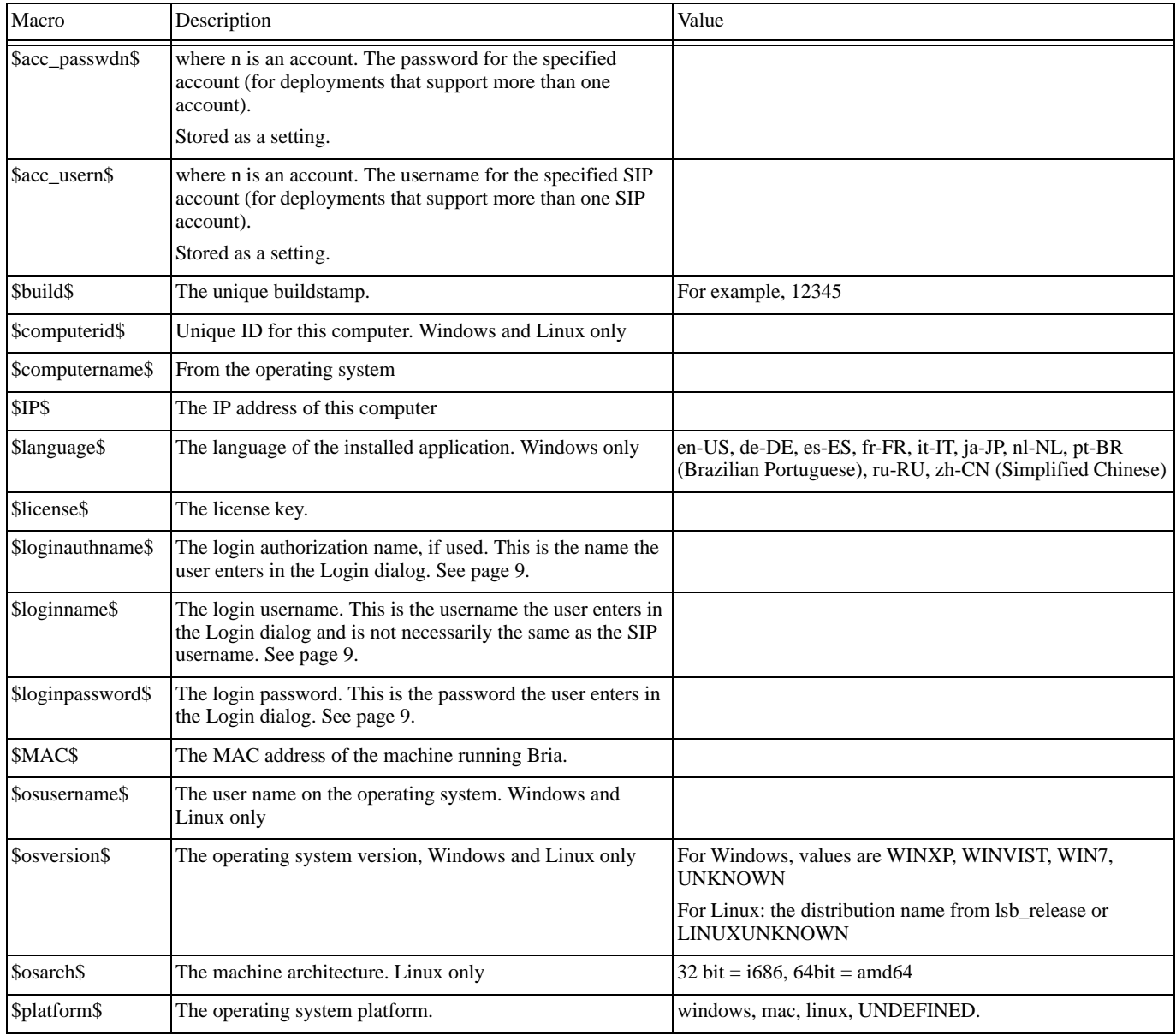